## How to Edit a Contact

**Note:** FileFlex Enterprise users will need authorization from their IT department in order to be able to edit contacts. If you have permission, use the following steps to edit contacts.

**Note:** Users can only edit contacts that they added to FileFlex. They cannot edit contacts added by the IT department.

- 1. Open the contact view by selecting Contacts in the Application sidebar menu
- 2. Select the contact that you want to edit
- 3. Click the Edit Contact icon in the top right of the Activity Bar

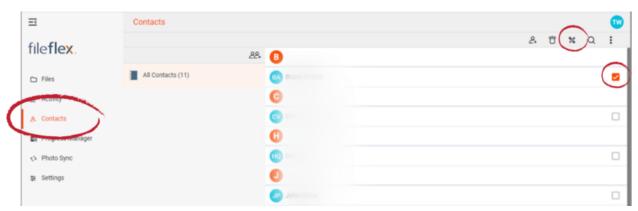

How to Edit a Contact

- 4. In the Edit Content dialog box, enter your changes.
- 5. Press **OK** when finished.